## <span id="page-0-0"></span>**Guide de l'utilisateur pour moniteur couleur à écran plat Dell™ E1609W**

- [A Propos de Votre Moniteur](file:///C:/data/Monitors/E1609W/fr/ug/about.htm)
- **O** [Installer Votre Moniteur](file:///C:/data/Monitors/E1609W/fr/ug/setup.htm)
- [Utilisation du moniteur](file:///C:/data/Monitors/E1609W/fr/ug/operate.htm)
- [Dépannage](file:///C:/data/Monitors/E1609W/fr/ug/solve.htm)
- **O** [Appendice](file:///C:/data/Monitors/E1609W/fr/ug/appendx.htm)

#### **Remarques, Avertissements et Mises en garde**

**REMARQUE:** Une REMARQUE indique des informations importantes qui vous aideront à mieux utiliser votre ordinateur.

**AVERTISSEMENT:** Un AVERTISSEMENT indique un risque potentiel de dommage matériel ou de perte de données et vous explique comment éviter ce problème.

**MISE EN GARDE : Une Mise en Garde indique un risque potentiel de dommage matériel, de blessure corporelle ou de décès.** 

### **Les informations contenues dans ce document peuvent être modifiées sans notification préalable. © 2008 Dell Inc. Tous droits réservés.**

Toute reproduction de quelque manière que ce soit sans l'autorisation écrite de Dell Inc. est strictement interdite.

Les marques commerciales utilisées dans ce texte: *Dell et le logo DELL* sont des marques commerciales de Dell Inc; *Microsoft Corporated, qui peut* être enregistrée dans certains états. *ENERGY*<br>STAR est une marque commer

D'autres marques commerciales et appellations commerciales peuvent être instancement promier en entrementancem<br>appellations soit à leurs produits. Dell Inc. désavoue tout intérêt propriétaire dans les marques commerciales

#### **ModèeE1609Wc**

**Juin 2008 Rév. A00**

<span id="page-1-0"></span>[Retour à la Table des Matières](file:///C:/data/Monitors/E1609W/fr/ug/index.htm)

# **A Propos de Votre Moniteur**

**Guide de l'utilisateur pour moniteur couleur à écran plat Dell™ E1609W** 

- [Contenu de l'emballage](#page-1-1)
- [Caractéristiques du produit](#page-2-0)
- [Identifification des pièces et contrôles](#page-2-1)
- **O** [Spécifications du Moniteur](#page-4-0)
- **O** [Capacité Plug and Play](#page-5-0)
- [Consignes d'entretien:](#page-7-0)

#### <span id="page-1-1"></span>**Contenu de l'emballage**

Votre moniteur vient avec tous les éléments énumérés ci-dessous. Assurez-vous d'avoir tous les éléments. [Contact Dell™](file:///C:/data/Monitors/E1609W/fr/ug/appendx.htm#contacting_Dell) s'il manque quelque chose.

**REMARQUE : Certains éléments sont en option et peuvent ne pas être expédiés avec votre moniteur. Certaines fonctionnalités ou accessoires peuvent ne pas être disponibles dans certains pays.**

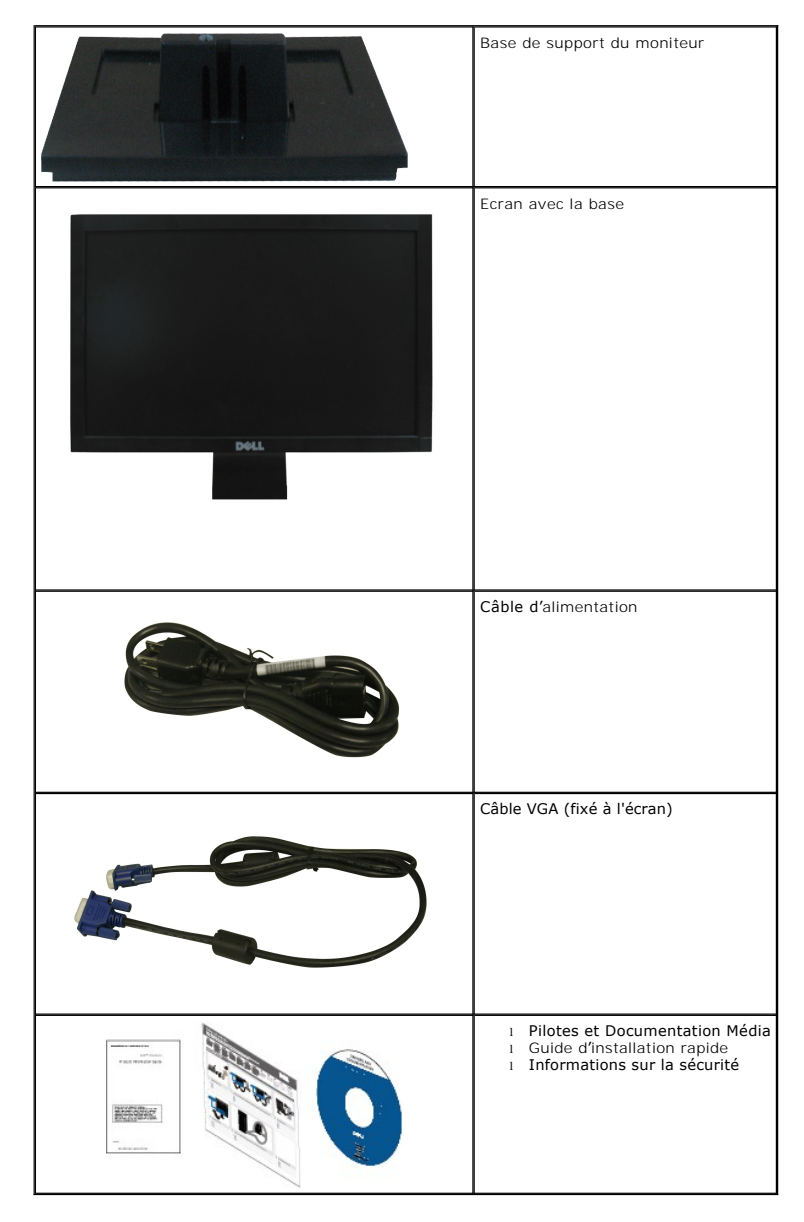

### <span id="page-2-0"></span>**Caractéristiques du produit**

L'écran panneau plat **Dell™ E1609W** a une matrice active, un transistor en couche mince (TFT), un affichage à cristaux liquides (ACL) Les principales<br>caractéristiques du moniteur sont les suivantes :

- Dell E1609W a un affichage de zone visualisable de 15.6 pouces (395 mm)
- Résolution 1366 x 768, plus un support plein écran pour les résolutions plus faibles.
- Grand angle de visionnement pour pouvoir regarder le moniteur depuis une position assise ou debout ou tout en se déplaçant d'un côté à l'autre.
- Capacité d'inclinaison.
- Une gamme de solutions de montage avec des orifices de fixation à écartement de 100 mm VESA (Video Electronics Standards Association) et pied amovible.
- Capacité Plug and play si votre système la prend en charge.
- Réglages de l'affichage de l'écran (OSD) pour une facilité de configuration et l'optimisation de l'écran.
- Le CD logiciel et de documentation inclut un fichier d'information (INF), un fichier de correspondance des couleurs d'image (ICM) et une documentation sur le produit.
- Fonction d'économie d'énergie pour la conformité à la norme ENERGY STAR®.
- Fente du verrouillage de sécurité.

### <span id="page-2-1"></span>**Identifification des pièces et contrôles**

#### **Vue de Face**

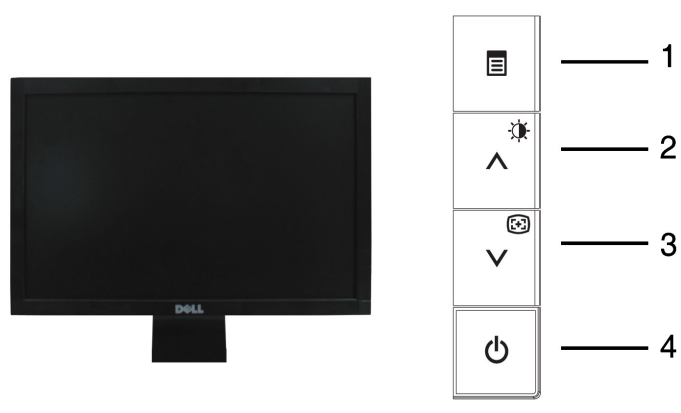

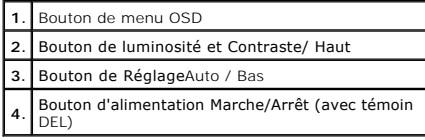

#### **Vue Arrière**

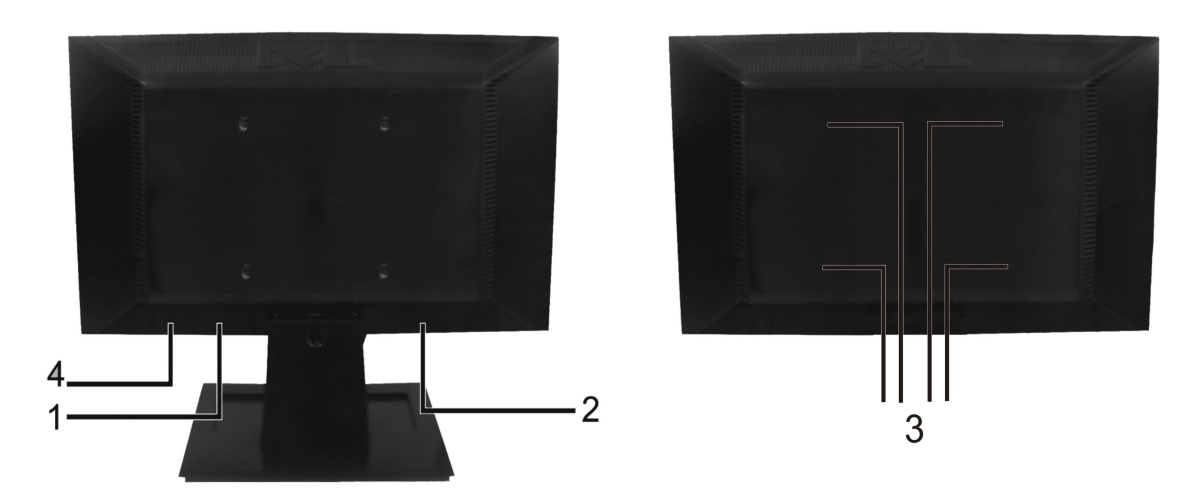

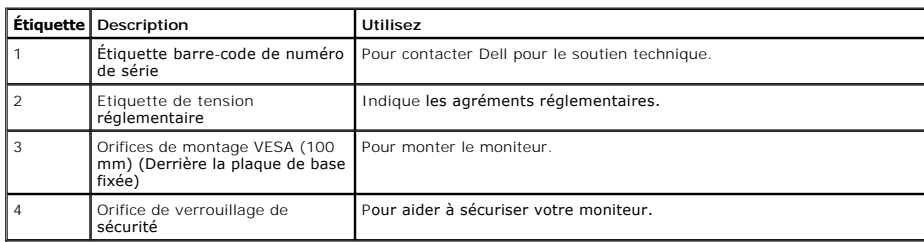

## **Vue Latérale**

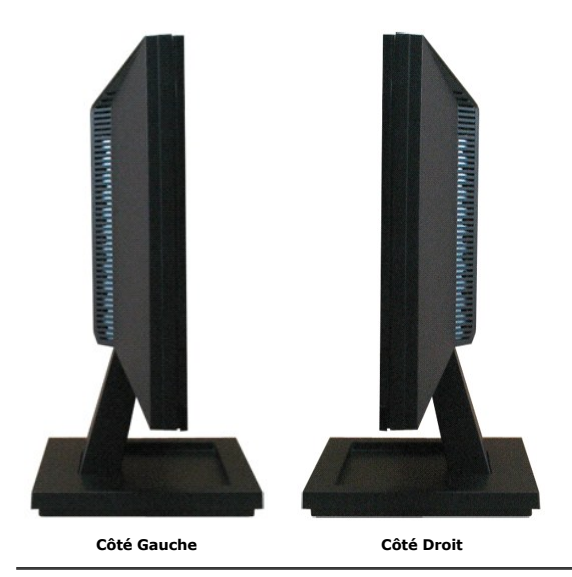

**Vue de Dessous**

<span id="page-4-1"></span>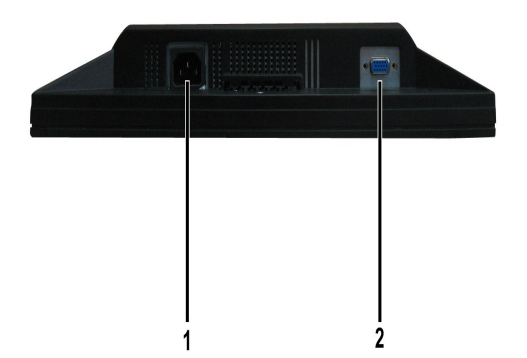

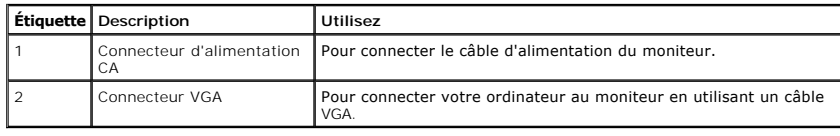

### <span id="page-4-0"></span>**Spécifications du moniteur**

Les sections suivantes vous donnent des informations sur les divers modes de gestion de l'alimentation et les affectations de broches pour les différents connec de votre moniteur.

#### **Modes de gestion d'énergie**

Si vous avez une carte graphique compatible DPMS VESA ou un logiciel installé sur votre PC, le moniteur peut automatiquement réduire sa consommation électrir<br>Iorsqu'il n'est pas utilisé. On parle alors de *Mode d'économie* 

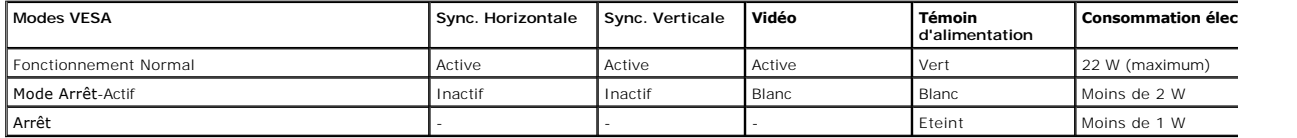

L'OSD fonctionnera uniquement en mode *fonctionnement normal.* Quand vous appuyez dans le mode Actif-**arrêt sur un bouton quelconque sauf celui de l'**aliment;<br>**les messages suivants seront affichés :** 

En mode Economie d'énergie Appuyez sur le bouton d'alimentation de l'ordinateur ou sur n' importe quelle touche du clavier ou déplacez la souris

Activez l'ordinateur et l'ordinateur pour avoir accès à l'[OSD.](file:///C:/data/Monitors/E1609W/fr/ug/operate.htm#Using_the_OSD)

**REMARQUE :** L'écran à panneau plat Dell E1609W est conforme à la norme **ENERGY STAR**®.

La consommation électrique nulle en mode ARRET ne peut être obtenue qu'en déconnectant le câble principal du moniteur.

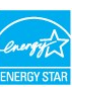

#### **Assignations des broches**

**Connecteur D-sub 15-broches:**

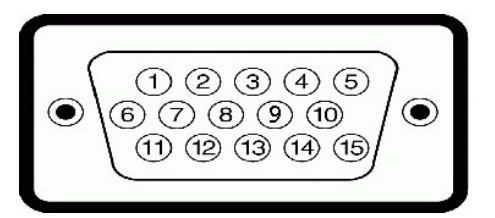

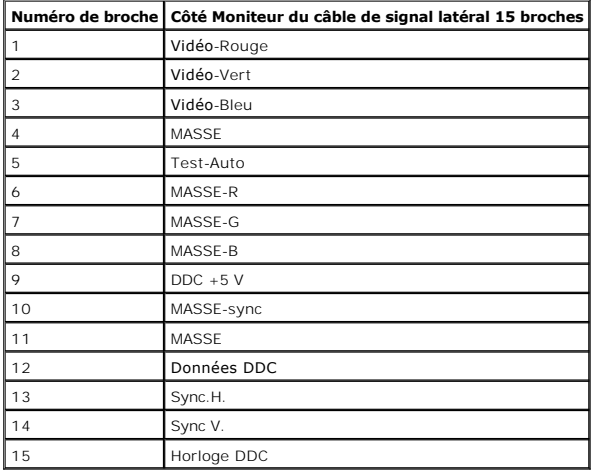

## <span id="page-5-0"></span>**Capacité Plug and Play**

Vous pouvez installer ce moniteur avec n'importe système compatible Plug and Play. Ce moniteur fournit automatiquement à l'ordinateur ses données d'identific:<br>d'affichage étendues (Extended Display Identification Data : ED

# **Spécifications de l'écran plat**

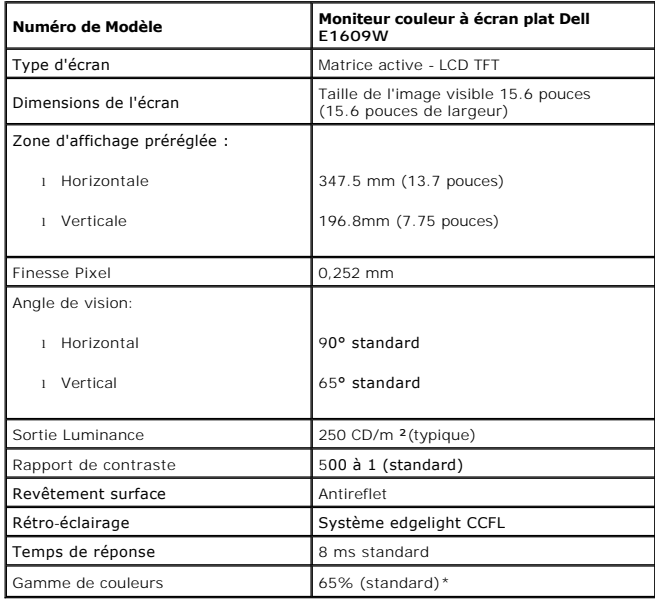

### **Spécifications de la résolution**

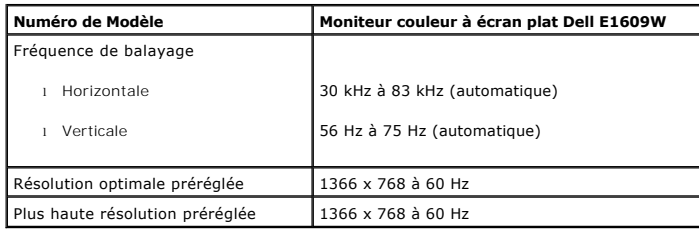

## **Spécifications électriques**

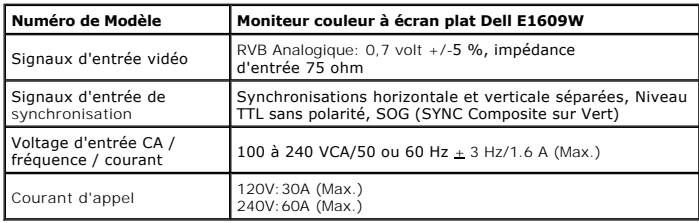

### **Modes d'Affichage Préréglés**

Le tableau suivant énumère les modes préréglés pour lesquels Dell garantit la taille et le centrage de l'image :

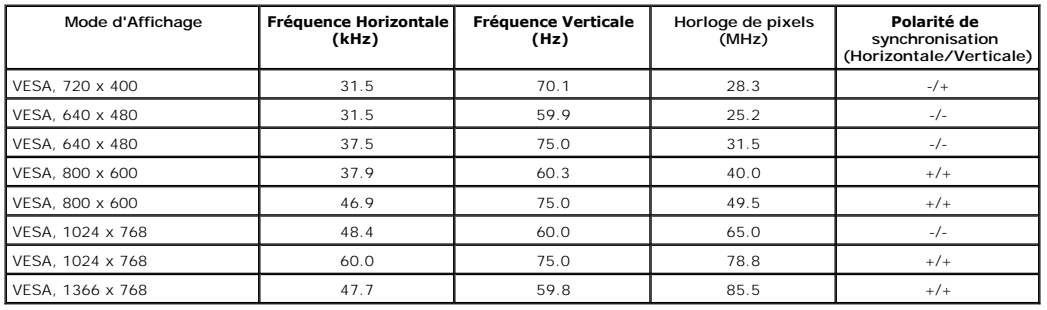

### **Caractéristiques physiques**

Le tableau suivant énumère les caractéristiques physiques du moniteur:

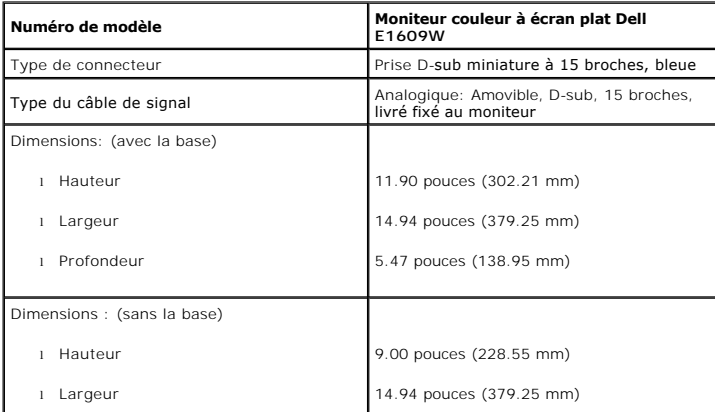

<span id="page-7-1"></span>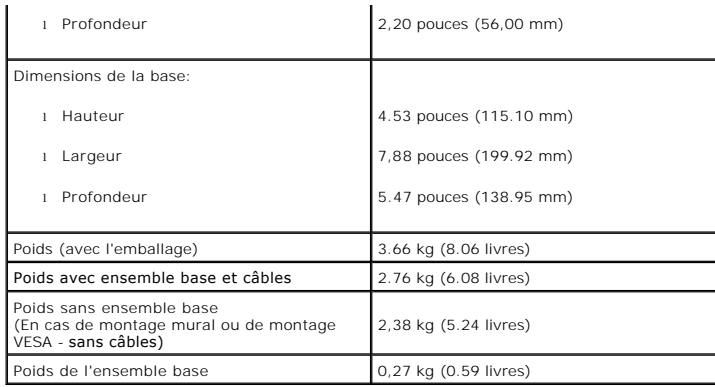

#### **Caractéristiques environnementales**

Le tableau suivant énumère les conditions environnementales pour votre moniteur:

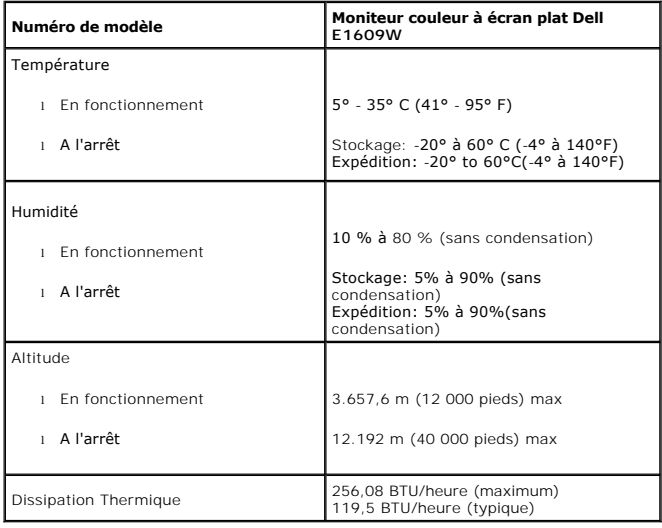

### <span id="page-7-0"></span>**Consignes d'entretien**

### **Entretien de votre écran**

**MISE EN GARDE: Lisez et suivez les [consignes de sécurité](file:///C:/data/Monitors/E1609W/fr/ug/appendx.htm#Safety_Information) avant de nettoyer le moniteur.** 

**A** MISE EN GARDE: Avant de nettoyer le moniteur, débranchez son câble d'alimentation de la prise murale.

Pour les meilleures pratiques, suivez les instructions dans la liste ci-dessous pendant le déballa le nettoyage ou la manipulation de votre moniteur:

- l Pour nettoyer votre écran antistatique, humidifiez légèrement un chiffon doux et propre avec de l'eau. Si possible, utilisez un tissu de nettoyage spécial écran ou une solution adaptée au revêtement antistatique. Ne pas utiliser de produits à base de benzène, un diluant, de l'ammoniaque, des nettoyants abrasifs or
- produits à base d'air comprimé.<br>I Utilisez un chiffon légèrement humidifié et tiède pour nettoyer les parties en matière plastique. Evitez d'utiliser toutes sortes de détergents car certains p<br>laisser un film trouble sur l
- pendant le transport du moniteur.<br>I Manipulez votre moniteur avec soin car les plastiques de couleur foncée peuvent rayer et laisser des marques de rayures blanches plus facilement que les
- moniteurs de couleur claire.<br>I Pour aider à maintenir une meilleure qualité d'image sur votre moniteur, utiliser un économiseur d'écran qui change dynamiquement et veuillez éteindre vo
- moniteur quand vous ne l'utilisez pas.

### <span id="page-9-0"></span>**Appendice**

**Guide de l'utilisateur pour moniteur couleur à écran plat Dell™ E1609W** 

- $\bullet$  [MISE EN GARDE : Consignes de Sécurité](#page-9-1)
- [Règlement de la FCC.\(E.U. uniquement\) et autre information réglementaire](#page-9-1)
- **O** [Contacter Dell](#page-9-2)

#### <span id="page-9-1"></span>**ATTENTION: Consignes de Sécurité**

ATTENTION: L'utilisation de contrôles, les réglages ou les procédures autres que ceux spécifiés dans la présente documentation risquent de vous<br>exposer à des chocs, des électrocutions et/ou des dangers mécaniques.

Veuillez lire et suivre les présentes instructions lorsque vous connectez et utilisez votre moniteur d'ordinateur :

- l Afin d'éviter d'endommager votre ordinateur, vérifiez que le sélecteur de tension de l'unité d'alimentation électrique correspond bien au courant
	- alternatif (CA) disponible là où vous êtes :<br>On the summer of the Support of the Support des pays d'Amérique du Nord et du Sud et dans certains pays d'Extrême-Orient tels que le Japon, la<br>Orée du Sud (également 220 volts (
		-

trouvez.

CA REMARQUE: Ce moniteur n'a pas besoin et ne dispose pas de sélecteur de tension pour régler la tension d'entrée secteur. Il acceptera automatiquer secteur dans les limites définies dans la section "Spécifications électriques".

- l Ne pas stocker ni utiliser le moniteur LCD dans des endroits où il risquerait d'être exposé à de la chaleur, à la lumière directe du soleil ou à un froid extrême.
- Evitez de déplacer le moniteur LCD entre des endroits possédant des températures très différentes.
- l Ne pas soumettre le moniteur LCD à des vibrations importantes ou à de forts impacts. Par exemple, ne pas placer le moniteur LCD dans un coffre de voiture.
- Ne pas stocker ou utiliser le moniteur LCD dans des endroits très humides ou très poussiéreux.<br>Ne pas laisser d'eau ou d'autres liquides couler sur ou dans le moniteur LCD.
- pas laisser d'eau ou d'autres liquides couler sur ou dans le moniteur LCD.
- l Conservez le moniteur à écran plat à une température intérieur. Toute fraîcheur ou chaleur excessive risquerait d'endommager les cristaux liquides de l'écran.
- ı Ne jamais insérer d'objet métallique dans les ouvertures du moniteur. Vous vous exposeriez sinon à un risque d'électrocution.<br>ı Pour éviter tout risque d'électrocution, ne jamais toucher l'intérieur du moniteur. Seu
- l Ne jamais utiliser le moniteur si le cordon d'alimentation a été endommagé. Ne rien laisser reposer sur le cordon d'alimentation. Gardez le cordon d'alimentation à l'abri du passage des personnes.
- 
- ı Veuillez bien à saisir la fiche, et non le câble, lorsque vous débranchez le moniteur d'une prise électrique.<br>ı Les ouvertures pratiquées dans le cabinet du moniteur sont destinées à sa ventilation. Afin d'éviter to être bloquées ni couvertes. Evitez d'utiliser le moniteur sur un lit, un canapé, un tapis ou toute autre surface douce, de façon à ne pas bloquer les orifices de ventilation qui se trouvent sur la base du cabinet. Si vous placez le moniteur dans une étagère ou un autre espace fermé, veillez à bien fournir la ventilation et la circulation d'air adéquates.
- ı Placez votre moniteur dans un endroit peu humide et peu poussiéreux. Evitez des endroits tels qu'une cave humide ou un passage poussiéreux.<br>≀ Ne pas exposer le moniteur à la pluie, ne pas l'utiliser à proximité d'ea
- accidentellement, veuillez le débrancher et prendre immédiatement contact avec un distributeur agréé. Vous pouvez nettoyer le moniteur avec un<br>chiffon humide lorsque nécessaire, en prenant bien soin de débrancher d'abord l l Placez le moniteur sur une surface solide et traitez-le de façon attentive. L'écran est en verre et risque d'être endommagé en cas de chute ou de choc
- violent.
- 
- ı Placez votre moniteur près d'une prise électrique facilement accessible.<br>ι Si votre moniteur ne fonctionne pas normalement e**n particulier s'il émet des sons ou des odeurs** inhabituels débranchez-le immédiatement et l Ne tentez pas de démonter le capot arrière, car vous vous exposeriez à un risque d'électrocution. Le capot arrière ne doit être démonté que par un
- technicien de maintenance qualifié.
- l Les hautes températures risquent de causer des problèmes. Ne pas utiliser votre moniteur sous la lumière directe du soleil et conservez-le hors de portée des appareils de chauffage, cuisinières, cheminées et autres sources de chaleur.
- 
- l Débranchez le moniteur s'il doit rester inutilisé pendant une période prolongée. l Débranchez votre moniteur de la source d'alimentation électrique avant toute réparation.
- ⊥ La ou les lampes Hg présentes dans ce produit contiennent du mercure et doivent être recyclées ou mises au rebut dans le respect des lois locales,<br>d'état ou fédérales. Pour plus d'informations, consultez l'Alliance des

### **Règlement de la FCC.(E.U. uniquement) et autre information réglementaire**

Pour le règlement de la FCC et autre information réglementaire, se reporter au site Internet pour la conformité à la réglementation située à [www.dell.com/regulatory\\_compliance.](http://www.dell.com/regulatory_compliance)

#### <span id="page-9-2"></span>**Contacter Dell**

Pour les clients aux Etats-Unis, appelez le 800-WWW-DELL (800-999-3355).

**A REMARQUE** : Si vous n'avez pas de connexion Internet active, vous pouvez trouver l'information pour nous contacter sur votre facture d'achat, votre bordereau d'emballage, votre relevé ou le catalogue des produits Dell.

Dell offre plusieurs options de services et d'assistance téléphonique et en ligne. Leur disponibilité est différente suivant les pays et les produits, et certains services peuvent ne pas vous être offerts dans votre région. Pour contacter Dell pour les ventes, l'assistance technique, ou les questions de service à la

clientèle :

1. Consultez **support.dell.com** 

- 2. Vérifiez votre pays ou région dans le menu **Choisir un Pays/Région** au bas de la page.
- 3. Cliquez sur **Contactez-nous** sur le côté gauche de la page.
- 4. Sélectionnez le lien adéquate du service ou de l'assistance requise.
- 5. Choisissez la méthode pour contacter Dell qui vous convient le mieux.

### <span id="page-11-0"></span>**Installer Votre Moniteur**

**Guide de l'utilisateur pour moniteur couleur à écran plat Dell™ E1609W** 

### **Si vous avez un ordinateur de bureau Dell™ ou un ordinateur portable Dell™ avec accès à l'Internet**

1. Allez à **http://support.dell.com,** saisissez l'identifiant de dépannage, et téléchargez le dernier pilote pour votre carte graphique.

2. Après avoir installé les pilotes pour votre adaptateur graphique, essayez de redéfinir la résolution à **1366x768**.

**REMARQUE** : Si vous ne pouvez pas redéfinir la résolution à 1366 x 768, veuillez contacter Dell™ pour demander des renseignements au sujet d'un<br>adaptateur graphique qui prend en charge ces résolutions.

#### <span id="page-12-0"></span>**Installer Votre Moniteur**

**Guide de l'utilisateur pour moniteur couleur à écran plat Dell™ E1609W**

### **Si vous n'avez pas d'ordinateur de bureau Dell™, d'ordinateur portable ou de carte graphique**

1. Cliquez avec le bouton droit sur le Bureau et cliquez sur **Propriétés**.

2. Sélectionnez l'onglet **Réglages**.

3. Sélectionnez **Avancé**.

4. Identifiez votre fournisseur de contrôleur graphique à partir de la description en haut de la fenêtre (c'est-à-dire NVIDIA, ATI, Intel etc.).

5. Référez-vous au site Internet du fournisseur de carte graphique pour un pilote mis à niveau (par exemple, [http://www.ATI.com](http://www.ati.com/) OU http://www.

6. Après avoir installé les pilotes pour votre adaptateur graphique, essayez de redéfinir la résolution à **1366 x 768** .

REMARQUE : Si vous ne pouvez régler la résolution à 1366 x 768, veuillez contacter le fabricant de votre ordinateur ou considérez d'acheter un<br>adaptateur graphique qui prendra en charge la résolution vidéo de 1440 x 900.

#### <span id="page-13-0"></span>**Utilisation du moniteur**

**Guide de l'utilisateur du moniteur couleur à écran plat Dell™ E1609W**

- **O** Utiliser le panneau front
- [Utiliser le menu OSD](#page-14-1)
- [Régler la résolution optimale](#page-19-0)
- [Utiliser le pivotement](#page-20-0)

### <span id="page-13-1"></span>**Utiliser le panneau frontal**

Utilisez les boutons du panneau frontal du moniteur pour ajuster les caractéristiques de l'image affichée. Lorsque vous utilisez ces boutons pour ajuster les<br>paramètres, l'OSD affiche leurs valeurs numériques pendant que v

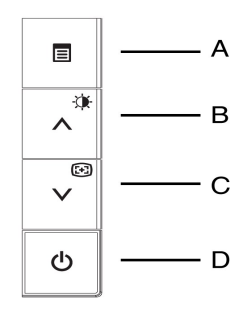

Le tableau suivant décrit les boutons du panneau frontal :

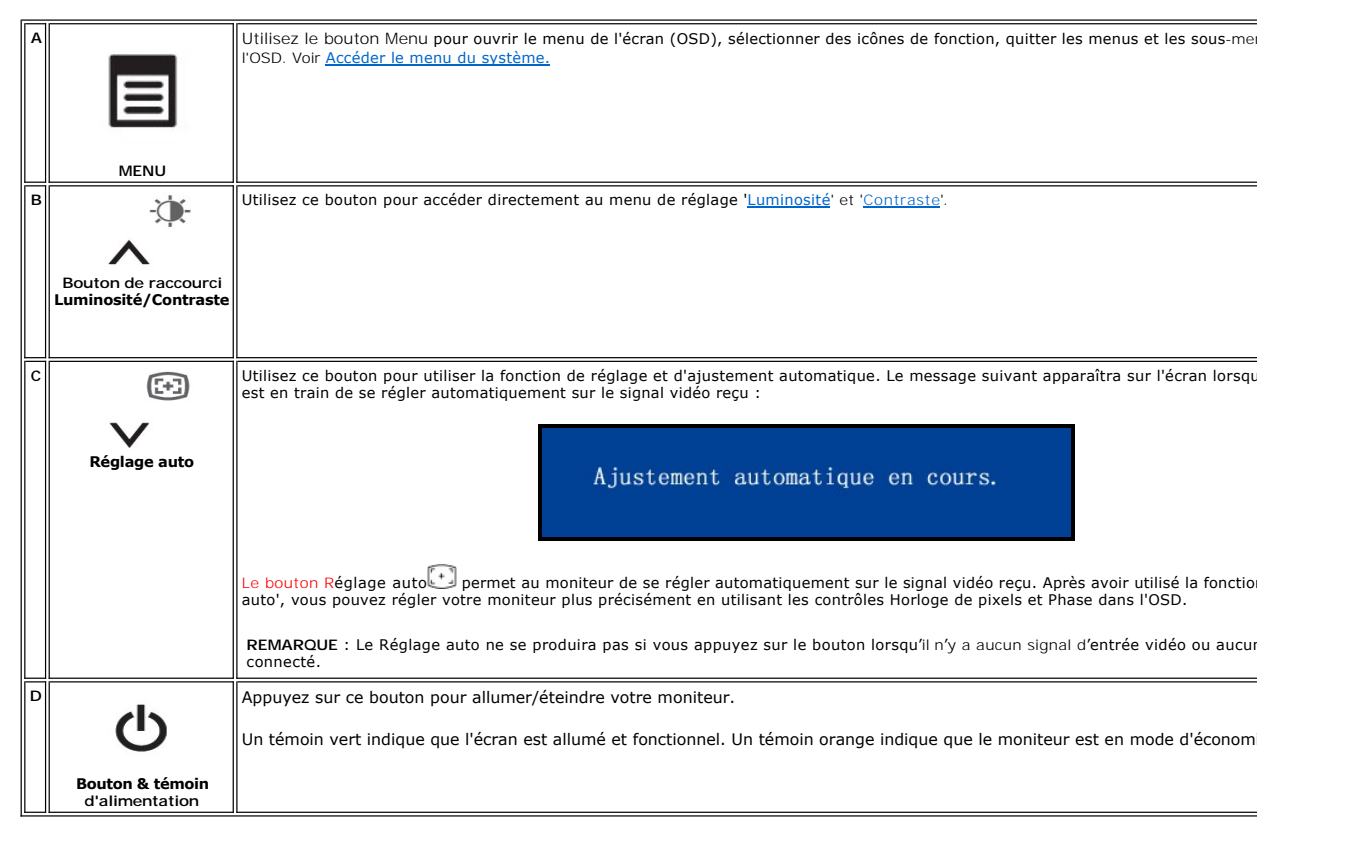

### **Menu de l'écran/Affichage (OSD)**

### <span id="page-14-0"></span>**Fonctions Accès-Direct**

<span id="page-14-3"></span>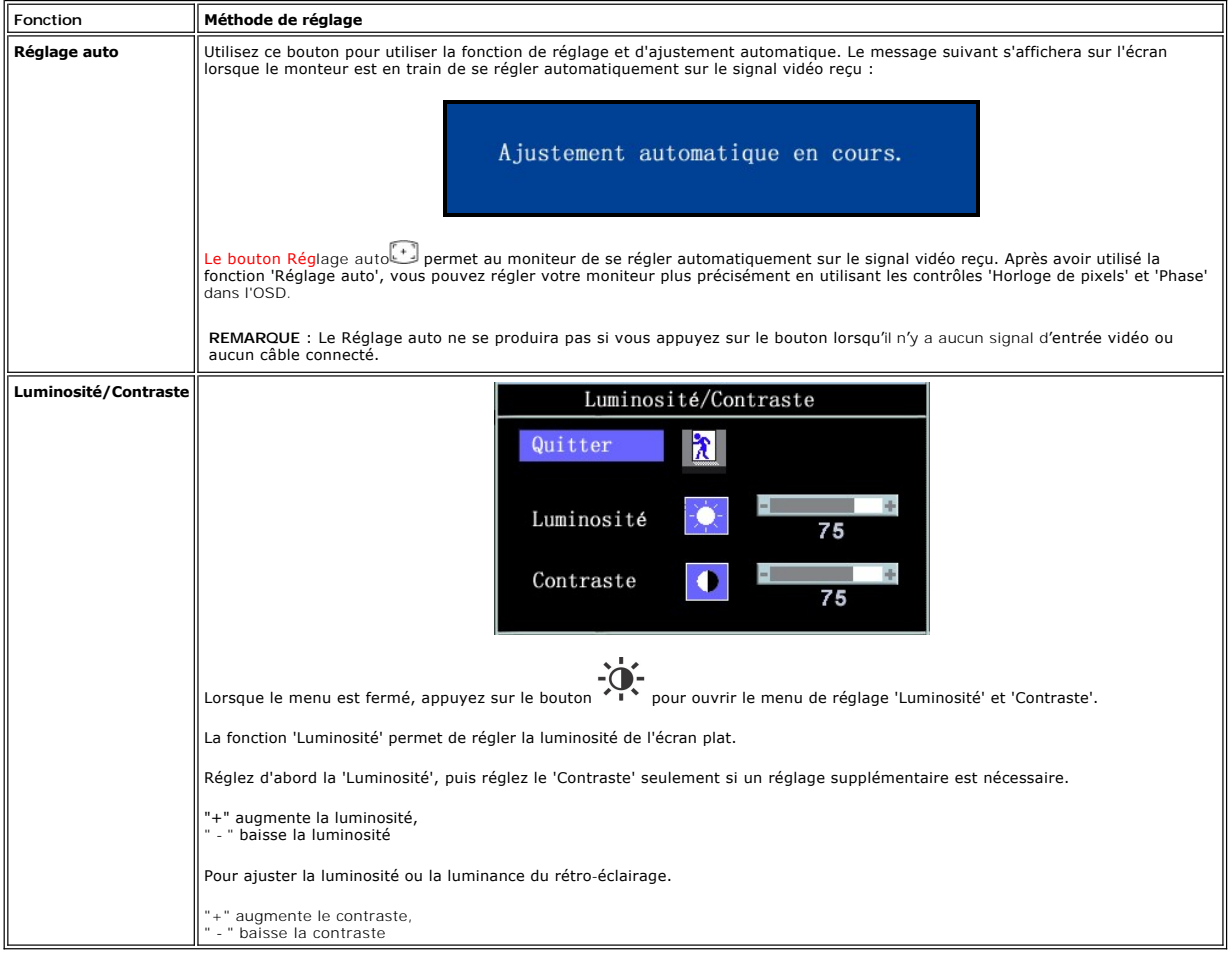

### <span id="page-14-1"></span>**Utiliser le menu OSD**

### <span id="page-14-2"></span>**Accéder au menu du système**

1. Lorsque le menu est fermé, appuyez sur le bouton **MENU** pour ouvrir le menu OSD du système et afficher le menu principal.

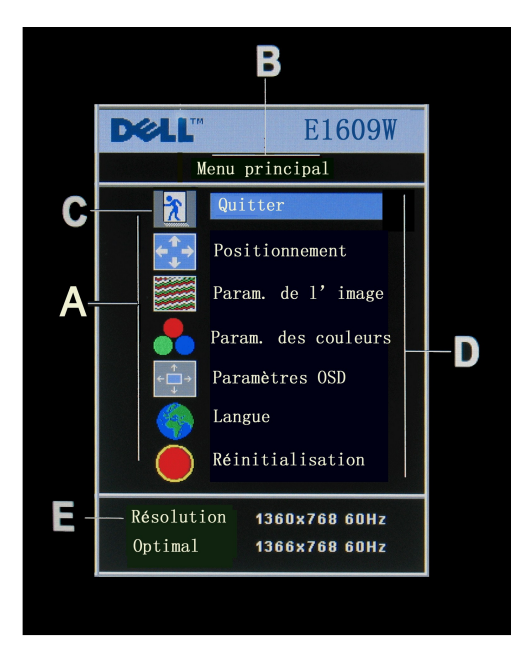

- **A** Icônes de fonction **B** Menu principal **C** Icône du menu
- **D** Nom du sous-menu **E** Résolution
- 2. Appuyez sur les boutons et + pour vous déplacer entre les icônes de fonction. Au fur et à mesure que vous vous déplacez d'une icône à l'autre, le nom<br>de la fonction s'affiche pour indiquer la fonction ou le groupe de
- 
- 

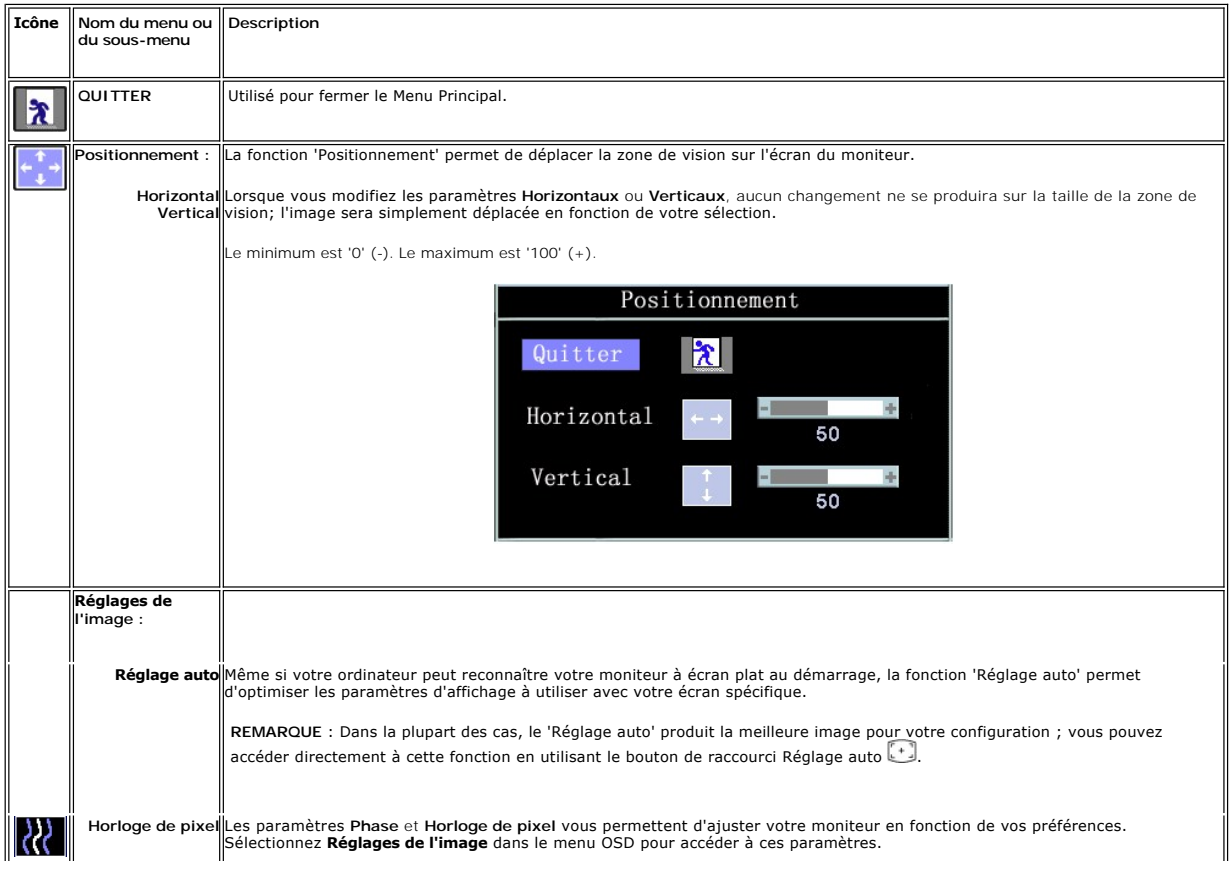

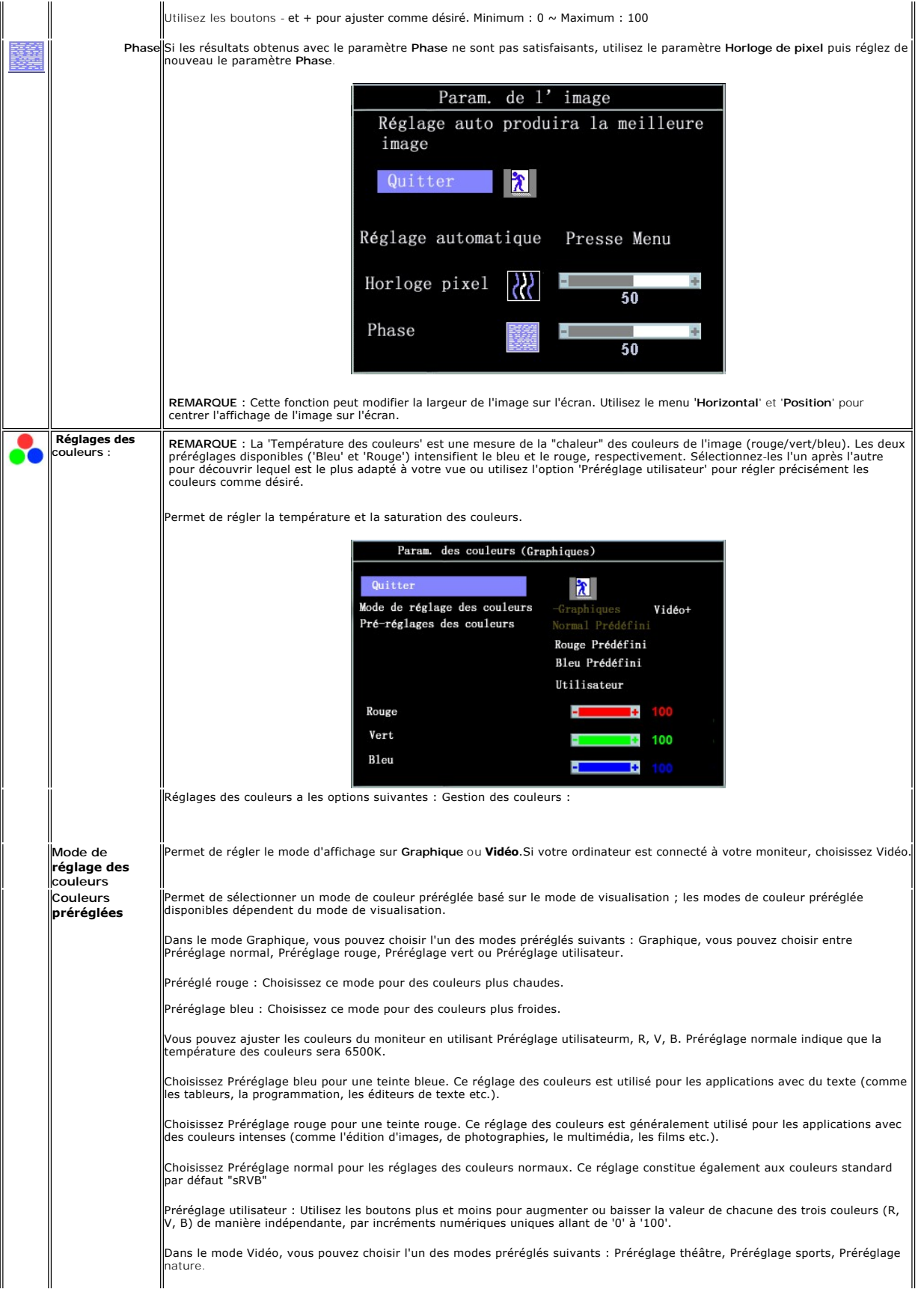

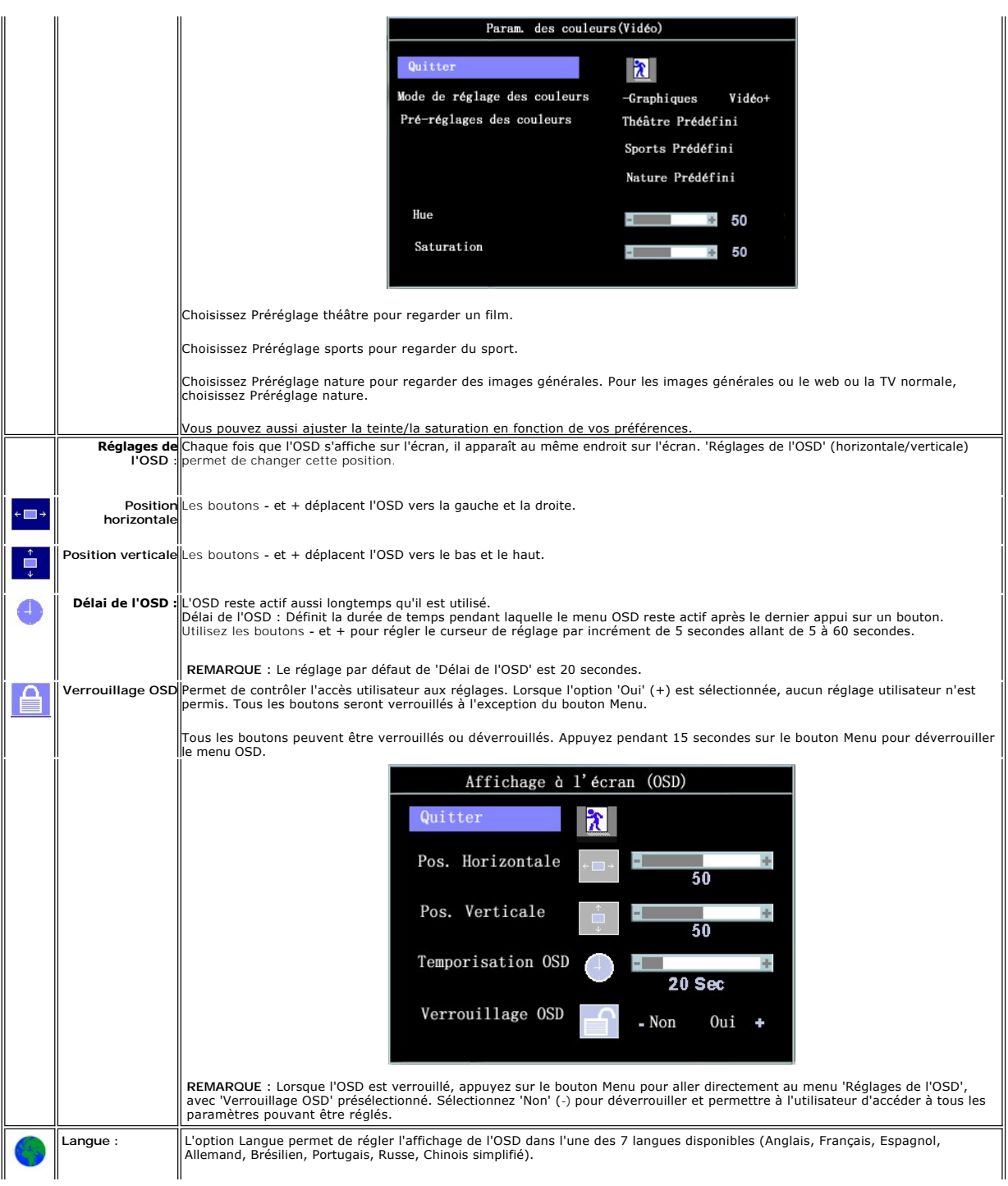

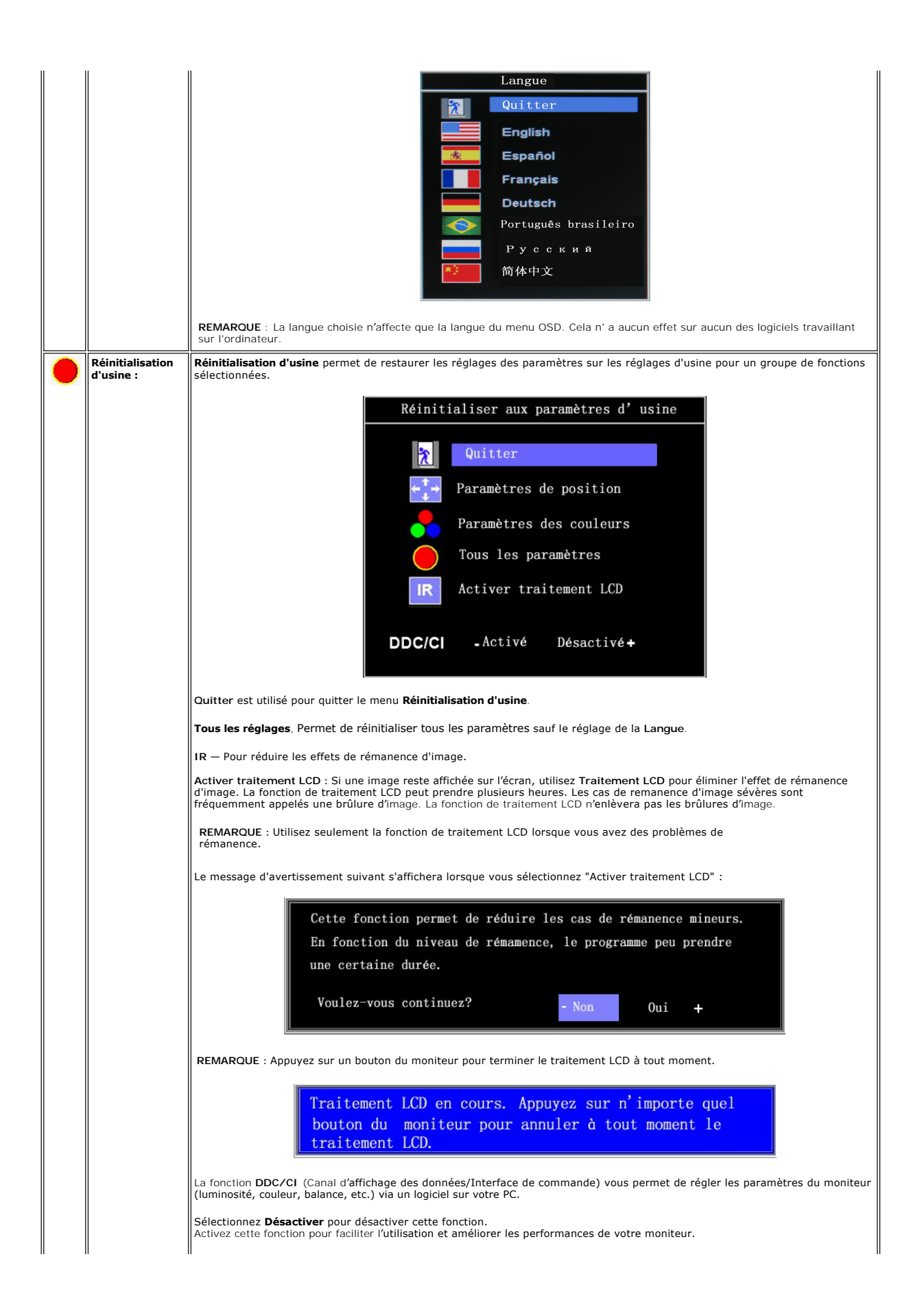

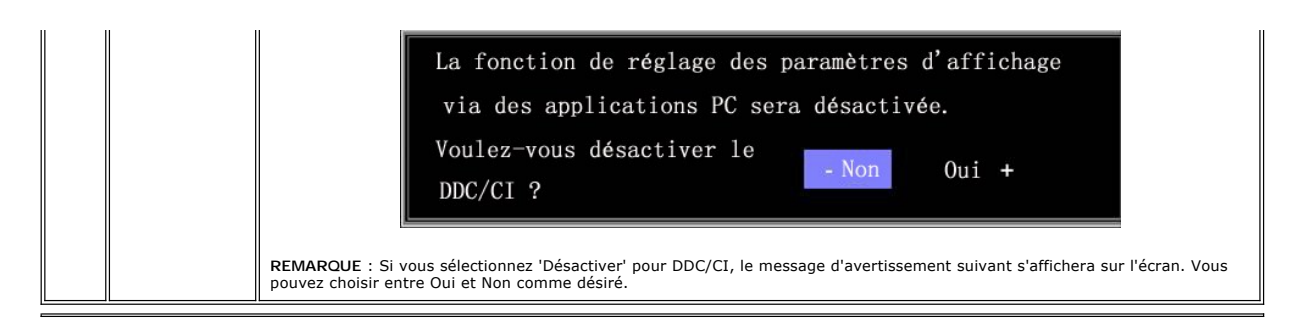

#### **Enregistrement automatique**

Lorsque le menu OSD est ouvert, si vous voulez soit passer à un autre menu soit quitter l'OSD après avoir effectué un réglage, le moniteur enregistrera<br>automatiquement tous les réglages effectués. Si vous attendez que l'OS enregistrés.

#### **Messages d'avertissement OSD**

Un message d'avertissement peut apparaître à l'écran indiquant que le moniteur est hors des limites de synchronisation.

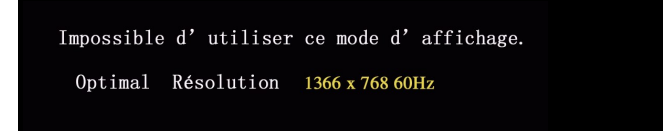

Cela signifie que l'écran ne peut pas se synchroniser avec le signal reçu depuis l'ordinateur. Le signal est soit trop élevé soit trop faible pour que l'écran puisse<br>l'utiliser. Voir <u>[Caractéristiques techniques](file:///C:/data/Monitors/E1609W/fr/ug/about.htm#Specifioications)</u> pour vér 768 @ 60Hz.

REMARQUE : La boîte de dialogue flottante 'Dell - vérification avec la fonction de test automatique' apparaîtra sur l'écran si le moniteur ne peut pas détecter de signal vidéo.

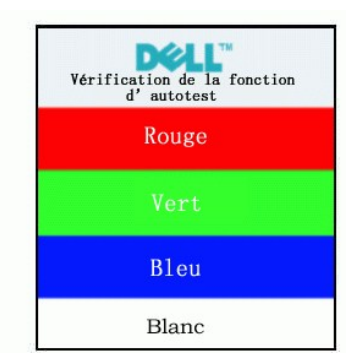

Il se peut parfois qu'aucun message d'avertissement ne s'affiche mais que l'écran reste vide. Cela peut aussi indiquer que le moniteur ne peut pas se synchroniser avec l'ordinateur.

Voir [Dépannage](file:///C:/data/Monitors/E1609W/fr/ug/solve.htm#Monitor%20Specific%20Troubleshooting) pour plus d'informations.

### <span id="page-19-0"></span>**Régler la résolution optimale**

- 1. Cliquez avec le bouton droit sur le Bureau et sélectionnez **Propriétés**. 2. Sélectionnez l'onglet **Réglages**.
- 
- 3. Réglez la résolution de l'écran sur **1366x 768**. 4. Cliquez sur **OK**.

Si vous ne voyez pas l'option 1366 x 768, vous avez peut-être besoin de mettre à jour votre pilote graphique. Selon votre ordinateur, menez à bien l'une des procédures suivantes.

Si vous avez un ordinateur de bureau ou portable Dell :

¡ Allez sur le site **support.dell.com**, saisissez l'identifiant de dépannage, et téléchargez le dernier pilote pour votre carte graphique.

Si vous n'utilisez pas un ordinateur Dell (portable ou de bureau) :

 $\circ$  Allez sur le site de support de votre ordinateur et téléchargez les derniers pilotes graphiques.<br> $\circ$  Allez sur le site de support de votre carte et téléchargez les derniers pilotes graphiques.

### <span id="page-20-0"></span>**Utiliser le pivotement**

Vous pouvez incliner votre écran pour qu'il s'adapte au mieux à vos besoins de vision.

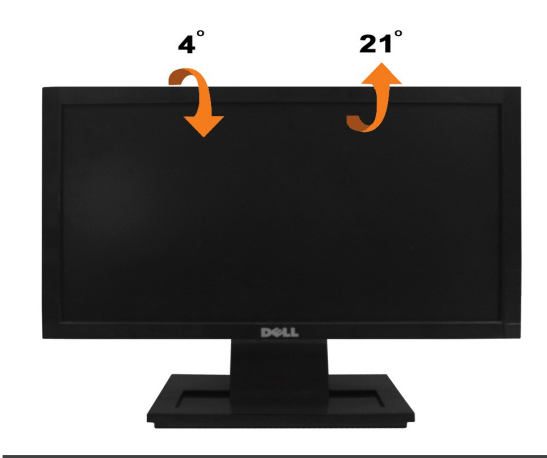

### <span id="page-21-0"></span>**Installer Votre Moniteur**

**Moniteur couleur à écran plat Dell™ E1609W**

### **Réglage de la résolution de l'affichage à 1366 X 768 (Optimal)**

Pour un fonctionnement optimal du moniteur lors de l'utilisation des systèmes d'exploitation Microsoft Windows, définissez la résolution de l'affichage à 1440 x<br>900 pixels en suivant les étapes suivantes:

1. Cliquez avec le bouton droit sur le Bureau et cliquez sur **Propriétés**.

- 2. Sélectionnez l'onglet **Réglages**.
- 3. Déplacez le curseur à barre en appuyant et maintenant le bouton gauche de la souris et réglez la résolution de l'écran à **1366 X 768** .
- 4. Cliquez sur **OK**.

 Si vous ne voyez pas l'option **1366 X 768** , vous avez peut-être besoin de mettre à jour votre pilote graphique. Veuillez choisir le scénario ci-dessous qui décrit le mieux le système d'ordinateur que vous utilisez, et suivez les consignes fournies:

**1 : [Si vous avez un ordinateur de bureau Dell™ ou un ordinateur portable Dell™ avec accès à l'Internet .](file:///C:/data/Monitors/E1609W/fr/ug/internet.htm)**

**2 : [Si vous n'avez pas d'ordinateur de bureau Dell™, d'ordinateur portable ou de carte graphique.](file:///C:/data/Monitors/E1609W/fr/ug/non-dell.htm)**

# <span id="page-22-0"></span>**Moniteur couleur à écran plat Dell™ E1609W**

- l [Guide de l'utilisateur](file:///C:/data/Monitors/E1609W/fr/ug/index.htm)
- 1 [Réglage de la résolution de l'affichage à](file:///C:/data/Monitors/E1609W/fr/ug/optimal.htm) 1366 x 768 (Optimal).

#### **Les informations contenues dans ce document peuvent être modifiées sans notification préalable. © 2008 Dell Inc. Tous droits réservés**

Toute reproduction de quelque manière que ce soit sans l'autorisation écrite de Dell Inc. est strictement interdite.

Les marques commerciales utilisées dans ce texte: Parmi les marques utilisées dans ce texte *Dell* et le logo *DELL* ont été déposées par Dell Inc.; *Microsoft* et *Windows* sont des marques déposées de Microsoft Corporation aux Etats-Unis et/ou dans d'autres pays; *Adobe est une marque déposée de Adobe Systems Incorporated, qui pourrait être déposée dans*<br>*certaines juridicions ENERGY STAR exa une mar* 

D'autres marques commerciales et appellations commerciales peuvent être instancement promier en entrénement en<br>appellations soit à leurs produits. Dell Inc. désavoue tout intérêt propriétaire dans les marques commerciales

**Modèle E1609Wc**

**Juin 2008 Rév. A00**

### <span id="page-23-0"></span>**Installation du moniteur**

**Guide de l'utilisateur du moniteur couleur à écran plat Dell™ E1609W**

- [Attacher la base](#page-23-1)
- O [Connecter votre moniteur](#page-23-2)
- **C** [Enlever la base](#page-24-0)
- **O** [Enlever\\_la\\_base\\_pour\\_un\\_montage\\_mural\\_VESA](#page-24-1)

### <span id="page-23-1"></span>**Attacher la base**

**REMARQUE :** La base est détachée lorsque le monteur est livré depuis l'usine.

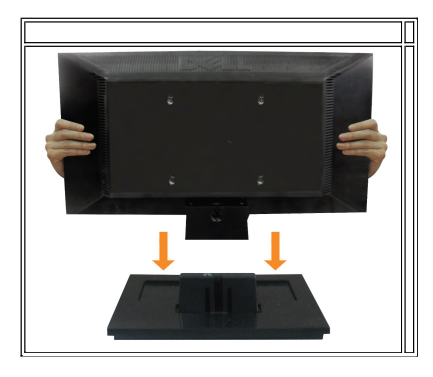

Pour attacher la base sur le socle du moniteur :

- 1. Placez le moniteur sur une surface plane stable.
- 2. Faites glisser le corps de la base du moniteur dans la bonne direction vers le bas de l'arrière jusqu'à ce qu'elle s'enclenche en position.

### <span id="page-23-2"></span>**Connecter votre moniteur**

**ATTENTION :Avant de débuter quelque procédure que ce soit de cette section, lisez les [instructions de sécurité](file:///C:/data/Monitors/E1609W/fr/ug/appendx.htm#Safety%20Information)**.

**Connecter votre moniteur en utilisant un câble VGA**

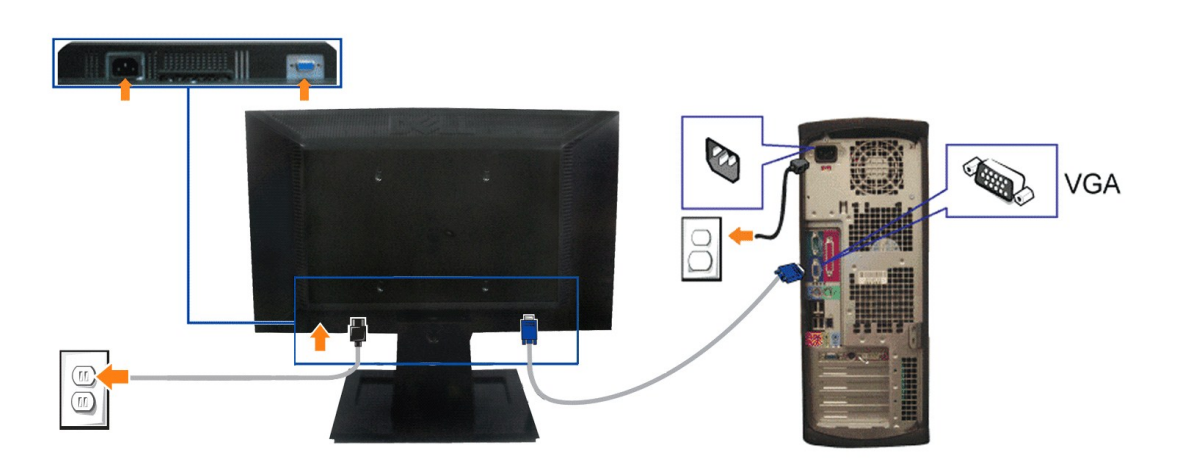

- 1. Eteignez votre ordinateur et débranchez son câble d'alimentation.
- **2.** Branchez le câble VGA bleu sur le connecteur bleu de l'ordinateur et du moniteur.
- **3.** Branchez le câble d'alimentation.

#### <span id="page-24-0"></span>**Enlever la base**

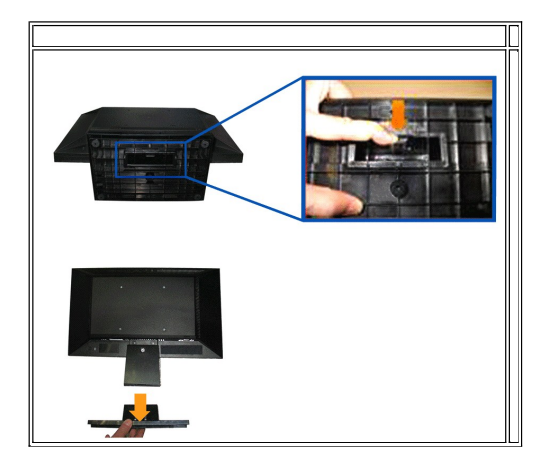

Pour enlever la base du socle du moniteur :

- 1. Placez le moniteur sur un chiffon doux ou un coussin sur une surface plane stable.
- 2. Appuyez et maintenez enfoncé le bouton d'ouverture tout en tirant la base pour la séparer du moniteur.

### <span id="page-24-1"></span>**Enlever la base pour un montage mural VESA**

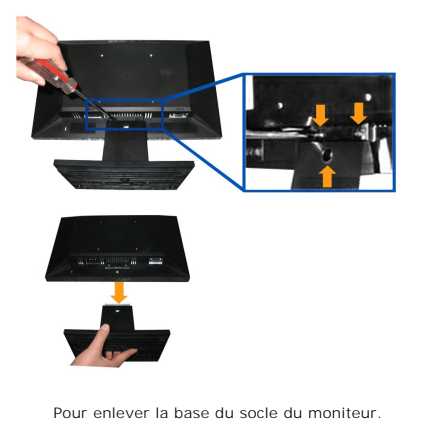

- 1. Placez le moniteur sur un chiffon doux ou un coussin sur une surface plane stable.
- 
- 2. Utilisez un tournevis pour dévisser les trois vis de la base du moniteur comme indiqué dans les images suivantes.
- 3. Enlevez l'ensemble de la base du moniteur.

### <span id="page-25-0"></span>**Guide de dépannage**

**Guide de l'utilisateur du moniteur couleur à écran plat Dell™ E1609W**

- O Dépannage de votre é
- **[Problèmes généraux](#page-26-0)**
- **[Problèmes spécifiques au produit](#page-27-0)**

**ATTENTION : Avant de débuter quelque procédure que ce soit de cette section, lisez les [instructions de sécurité](file:///C:/data/Monitors/E1609W/fr/ug/appendx.htm#Safety_Information)**.

#### <span id="page-25-1"></span>**Dépannage de votre écran**

#### **Vérification à l'aide de la fonction de test automatique (STFC)**

Votre écran dispose d'une fonction de test automatique qui vous permet de vérifier s'il fonctionne correctement. Si votre moniteur et votre ordinateur sont<br>connectés correctement mais que l'écran du moniteur reste éteint,

- 
- 1. Eteignez votre ordinateur et votre moniteur.<br>2. Débranchez le câble vidéo à l'arrière de l'ordinateur. Pour garantir le bon fonctionnement du test automatique, débranchez les câbles analogiques (connecteur bleu) à l'arrière de l'ordinateur. 3. Allumez le moniteur.
- 

La boîte de dialogue flottante 'Dell - vérification à l'aide de la fonction Test Auto' doit apparaître sur l'écran (sur un arrière-plan noir) si le moniteur ne peut pas détecter un signal vidéo mais s'il fonctionne correctement. En mode de test automatique, le témoin d'alimentation reste en vert. De plus, en<br>fonction de l'entrée sélectionnée, l'une des boîtes de dialogue illustré

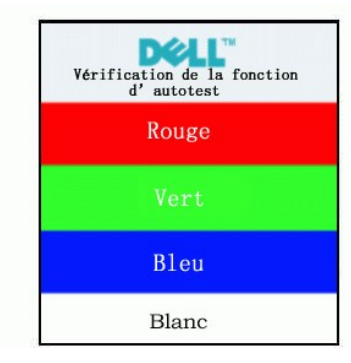

4. Cette boîte de dialogue apparaîtra également lors du fonctionnement habituel du système en cas de déconnexion ou de dommages du câble vidéo.<br>5. Eteignez votre moniteur et reconnectez le câble vidéo; puis rallumez vot

Si l'écran de votre moniteur n'affiche toujours aucune image après avoir suivi la procédure précédente, vérifiez votre contrôleur vidéo et votre ordinateur; votre moniteur fonctionne correctement.

#### **Messages d'avertissement OSD**

Pour les problèmes avec l'OSD, voir [Messages d'avertissement OSD](file:///C:/data/Monitors/E1609W/fr/ug/setup.htm#warning)

### **Diagnostiques intégrés**

Votre moniteur a un outil de diagnostic intégré qui vous aide à déterminer si l'anomalie d'écran que vous avez est un problème inhérent avec votre monitor, ou avec votre ordinateur et carte graphique

**REMARQUE :**Vous pouvez effectuer le diagnostic intégré quand le câble vidéo est débranché et le monitor est en *mode de test automatique*.

Exécutez le diagnostic intégré.

- 1. Assurez-vous que l'écran est propre (pas de particules de poussière sur la surface de l'écran).
- 2. Débranchez le câble vidéo à l'arrière de l'ordinateur ou du moniteur. Le moniteur alors va dans le mode de test automatique.<br>
Taux de la câble vidéo à l'arrière de l'ordinateur ou du moniteur. Le moniteur alors va dans
- 3. Appuyez et maintenez enfoncé les boutons  $\overline{\mathbf{B}}$  et  $\overline{\mathbf{A}}$  du panneau frontal, simultanément pendant 2 secondes. Un écran gris apparaît.
- Examinez soigneusement l'écran pour des anomalies.
- 5. Appuyez de nouveau sur le bouton  $\Lambda$  du panneau avant. La couleur de l'écran change à rouge.
- 
- 6. Examinez l'écran pour des anomalies quelconques 7. Répétez les étapes 5 et 6 pour examiner l'écran avec les couleurs vertes, bleues et blanches.

Le test est terminé quand l'écran blanc apparaît. Pour quitter, appuyez de nouveau sur le bouton  $\Lambda$ 

Si vous ne détectez pas d'anomalies quelconques lors de l'utilisation de l'outil de diagnostic intégré, le moniteur fonctionne correctement. Vérifiez la carte vidéo et l'ordinateur.

净

#### **Messages d'avertissement OSD**

Un des messages d'avertissement suivants peut apparaître sur l'écran indiquant que le moniteur est hors des limites de synchronisation.

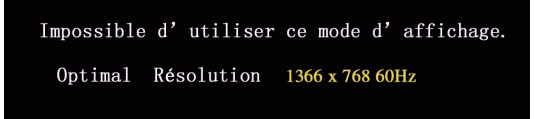

Cela signifie que le moniteur ne peut pas se synchroniser avec le signal reçu depuis l'ordinateur. Le signal est soit trop élevé soit trop faible pour que le<br>moniteur puisse l'utiliser. Voir <u>Caractéristiques techniques du</u>

II se peut parfois qu'aucun message d'avertissement ne s'affiche mais que l**'écran reste vide. Cela peut auss**i indiqu**er que le moniteur ne peut pas se**<br>synchroniser avec l'ordinateur ou que le moniteur est en mode économ

### <span id="page-26-0"></span>**Problèmes généraux**

Le tableau suivant contient des informations générales sur les problèmes les plus courants avec le moniteur.

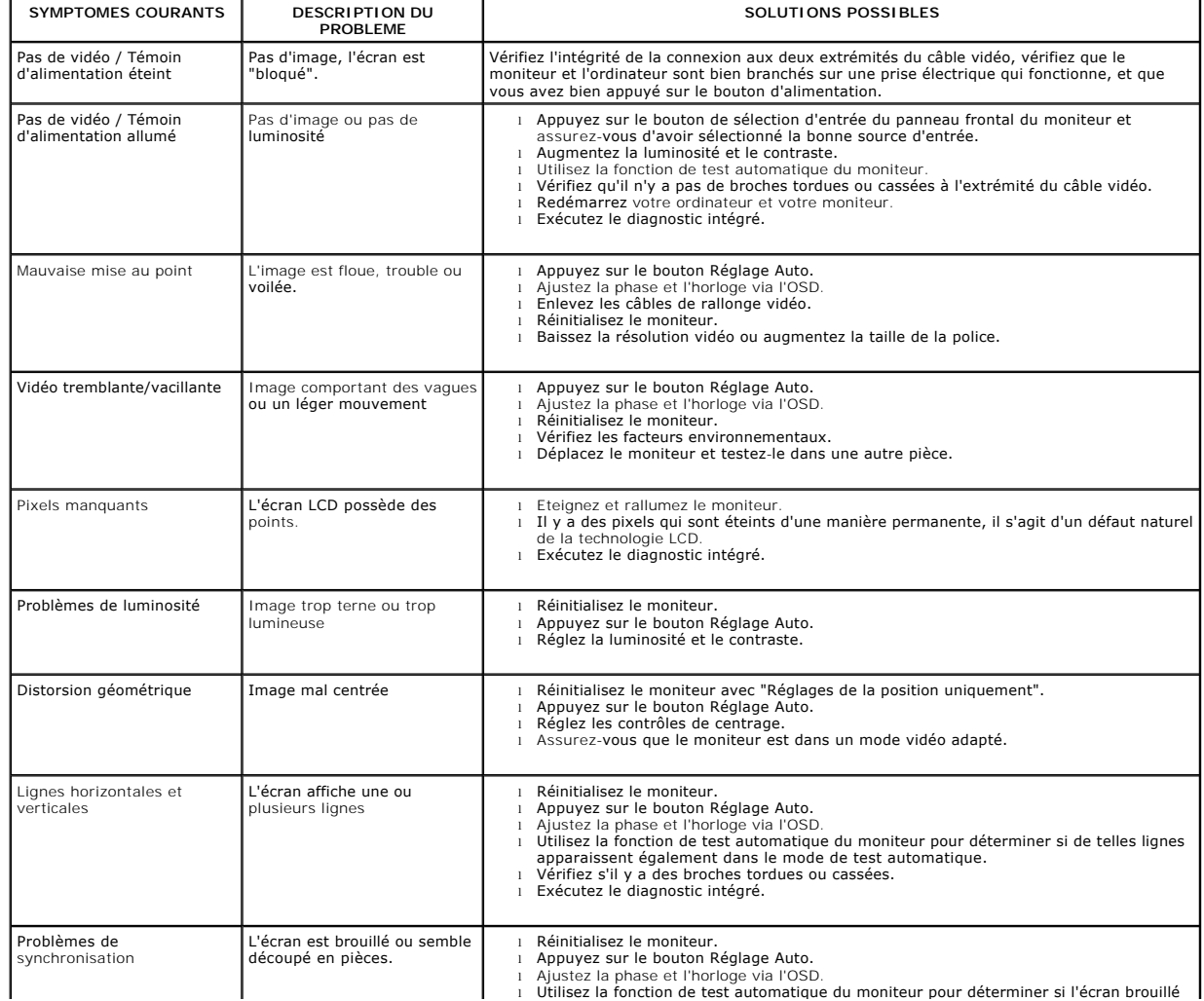

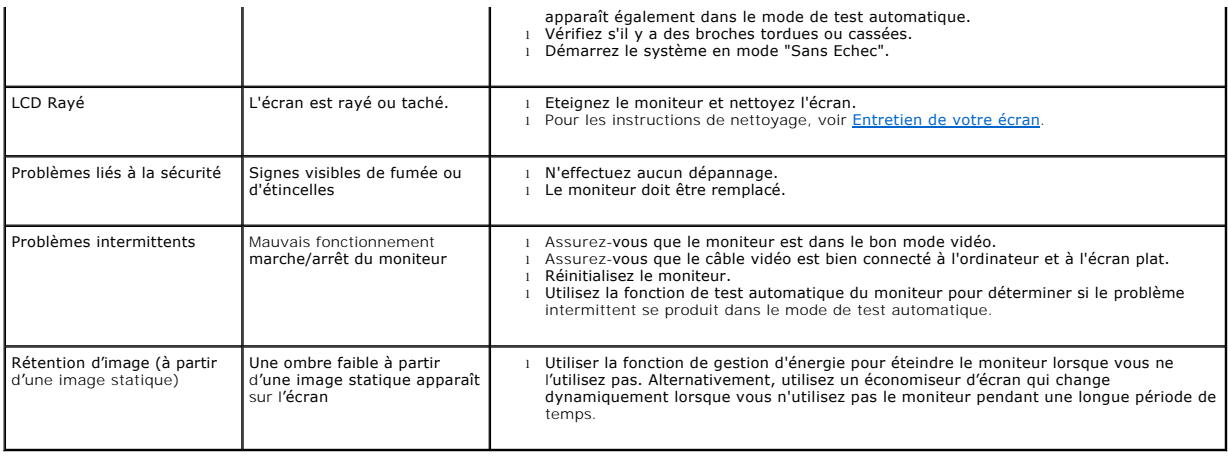

# <span id="page-27-0"></span>**Problèmes spécifiques au produit**

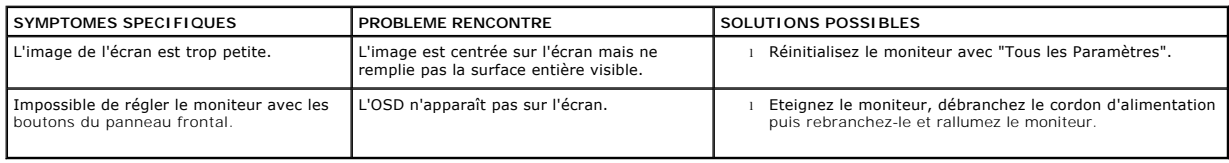